# **Limited Term and Student Employees Self-Service (ESS) Timesheet Entry Reference Guide**

### **HRS Self-Service Reference Website:**

### **<http://www.uwosh.edu/hr/hrs/hrs-self-service>**

Includes approval and payroll schedules, how-to videos, and reference materials

## **Where Do I Go to Enter Time on the Timesheet?**

Employees and Supervisors will log in to the *My UW System portal* at [https://my.wisconsin.edu/.](https://my.wisconsin.edu/)

#### Scroll down to TIME AND ABSENCE section Click on "Timesheet"

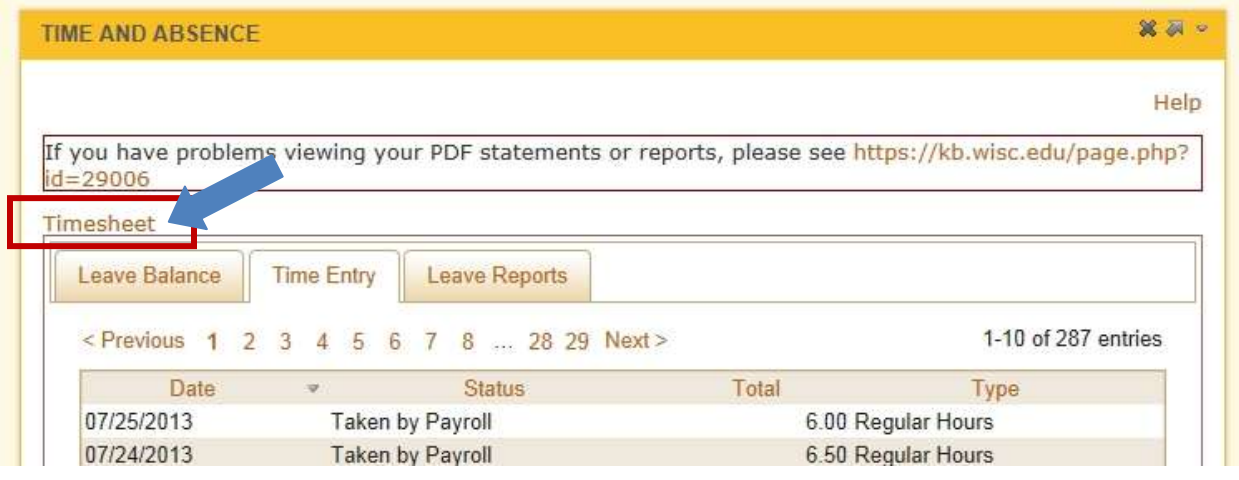

## **Time Administration (TA) Process**

 Time is entered by employees; Time Administration processes to analyze entered time according to UW System rules.

**Time Administration (TA) process typically takes one (1) hour to evaluate.**

- **Time Administration (TA) process runs 7 times every day, 7 days a week**  o **4:00am, 9:00am, 11:00am, 1:00pm, 3:00pm, 7:00pm, and overnight**
- Track Absence and TA processing:<https://uwservice.wisc.edu/administration/index.php>

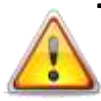

## **Best Practices for Entering Time Worked**

### **To Avoid Not Being Paid, Please Note the Following Best Practices:**

- Employees should enter and submit their time each day.
- **Employees must at least enter and submit their time weekly, on the last day worked** in the week.
- Supervisors should review time for exceptions and approve time weekly.
- On the last day of the pay period, ALL time entries must be submitted for timely payroll processing.

#### **Time Entry Due Dates:**

- Employees must enter and submit all time entries by 12midnight on the Monday after the pay period ends. Employees are locked out of timesheet at midnight.
- Supervisors must fix exceptions and approve all time by 12noon on Tuesday after the pay period ends.

### **NOTE: Supervisor may have different deadline than System requires. Check with your Supervisor so data entry deadlines are not missed.**

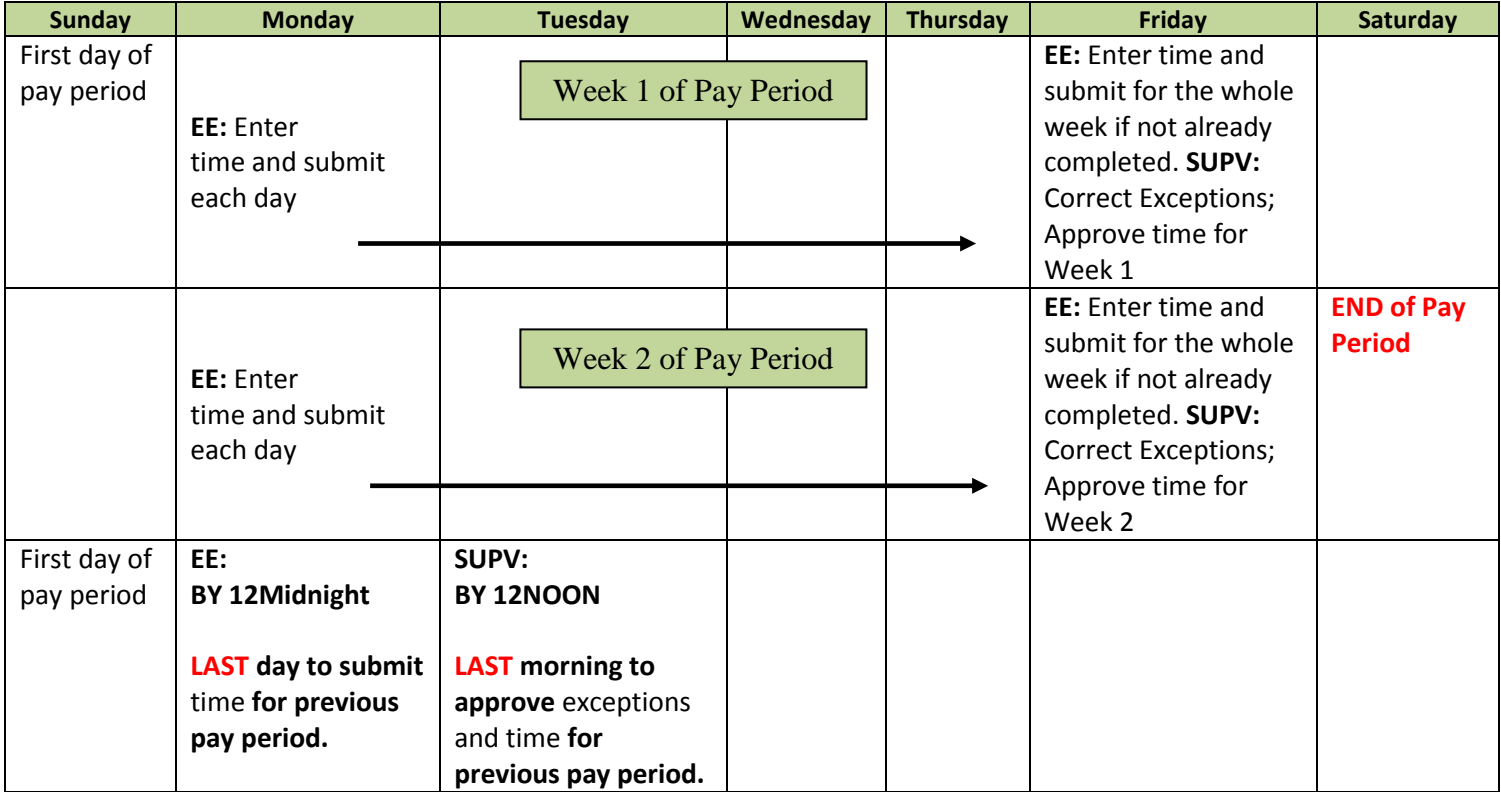

## **Note About Timesheets**

- **The Timesheet itself does not show total hours you enter. You must go to "Summary of Hours" link** below in/out times on timesheet to view this data for accuracy.
- **The timesheet itself does not show you night or weekend differential, or overtime earned.** Must click on the Summary of Hours to view the total hours for accuracy.

## **Flex Schedules**

- If you flex your schedule from one week to the next, you will receive overtime for any hours over 40 in a week.
- For example, an employee works 42 hours in the first week and 38 hours in the second, the employee will receive 2.0 hours overtime but will be shorted 2.0 hours of regular pay.

## **Rounding of Hours**

HRS rounds hours based on the total hours and minutes reported per time entry, not per shift:

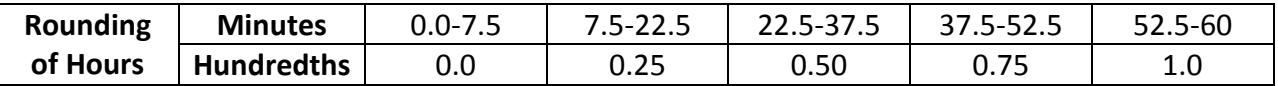

## **Timesheet Entry Methods**

**If you are starting in the middle of a pay period,** to enter time you must **view the timesheet by** *day***.**  The following pay period will automatically show for a two week period.

### > Standard Time Entry:

- Need Colons
- Need AM/PM or A/P indicator

> 24 Hour Clock Entry: - Military Time

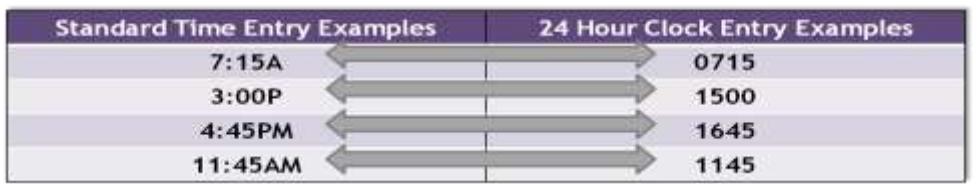

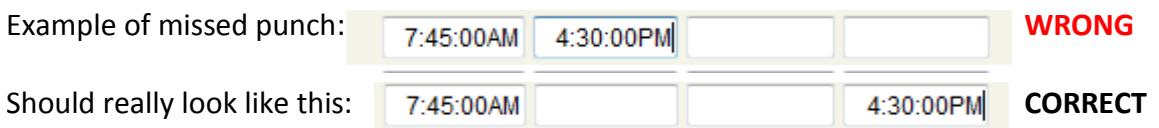

## **Time Reporting Codes (TRC)**

- Tells system how those hours will be paid.
- **You do not need to indicate TRC of REG00 – Regular Hours; System automatically defaults hours entered as regular hours**

TRC options:

**REG00** – Regular Hours - do not need to use; automatically assigned by system **HOLWK** – Holiday Worked – must indicate if working on holiday in order to be paid for holiday pay

**OT050** – Overtime .5**\* OT100** – Overtime 1.0**\* OT 150** – Overtime 1.5**\***

 \***NOTE:** Supervisor only has to indicate overtime TRC only if work multiple jobs and employee worked over 40 in a week between all jobs; Supervisor must assign overtime code to appropriate job; **Supervisor must indicate OT code in order for employee to be paid for hours over 40 in a week if employee has more than one job with time entry**

**SD225** – Standby (2.25 per hour) – applies only to those required to be available to report to work for emergencies; Example: Facilities Maintenance employee

### **Review Data Entry (the timesheet)**

Review Data Entry on the timesheet and View the Summary of Hours.

You may notice "time bombs" on the timesheet.

**If there is a "time bomb"**  $\ddot{\mathbb{S}}$  **- Click on the "time bomb"**  $\ddot{\mathbb{S}}$  **to view the exception description**

- **Refer to "What Are Exceptions?" in this reference guide for more details on exceptions**
- $\mathbb{G}$  Leave as is if the exception makes sense or return to timesheet to fix time entry issue

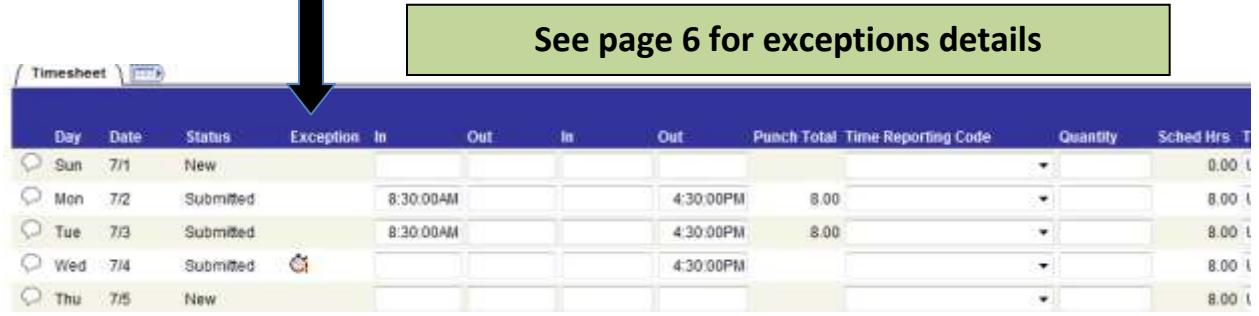

### **WAIT FOR TIME ADMINISTRATION (TA) PROCESS TO RUN AFTER FIXING TIMESHEET BEFORE VIEWING SUMMARY OF HOURS**

**Time Administration (TA) process typically takes one (1) hour to evaluate.**

 **Time Administration (TA) process runs 7 times every day, 7 days a week**  o **4:00am, 9:00am, 11:00am, 1:00pm, 3:00pm, 7:00pm, and overnight**

### **Click on Summary of Hours to see Total Hours to be Paid**

Timesheet itself does not show you night or weekend differential, comp time earned, overtime earned, legal holiday generation.

#### **Must click on the Summary of Hours to view the total hours you will be paid.**

The Summary of Hours is located below the yellow clear button on the Timesheet

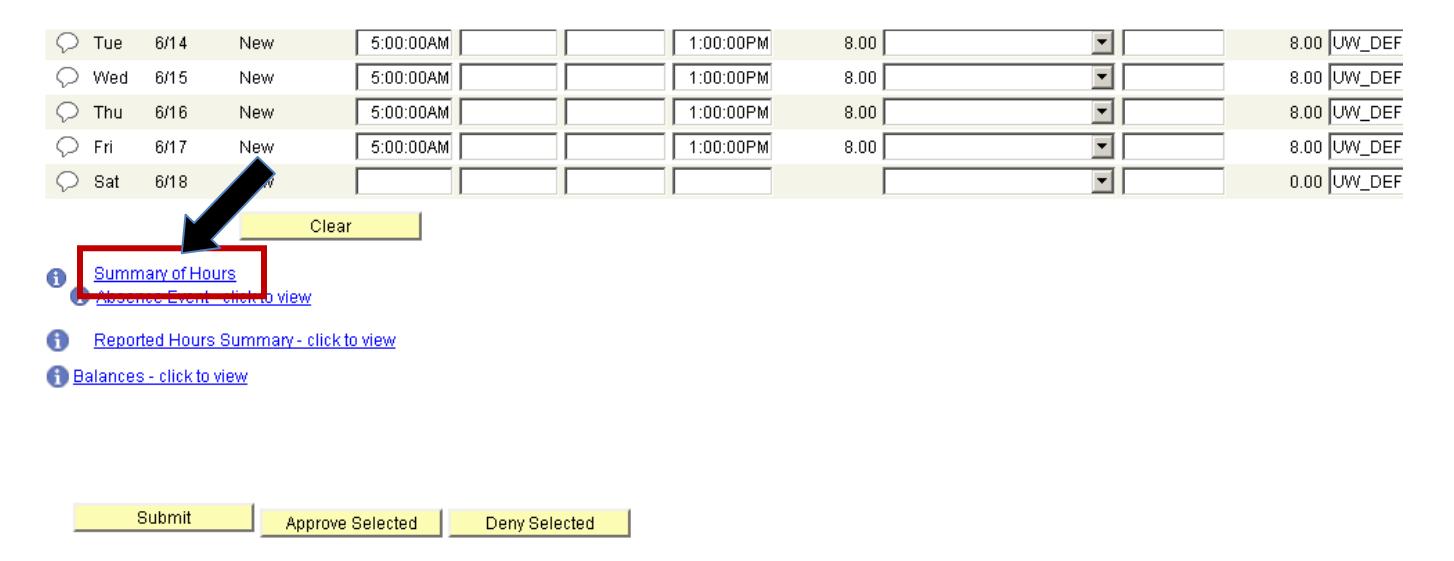

### **Summary of Hours Review**

It's all in the timing….If this all makes sense, then time admin has evaluated the absence approvals.

If this does not make sense, return to timesheet and determine whether there is a time entry error or if the absence approvals have not been recognized by the timesheet yet OR

You may have a high exception where the data entry is correct, but the system is waiting for the supervisor to allow the exception. This will also affect how the Summary of Hours calculates.

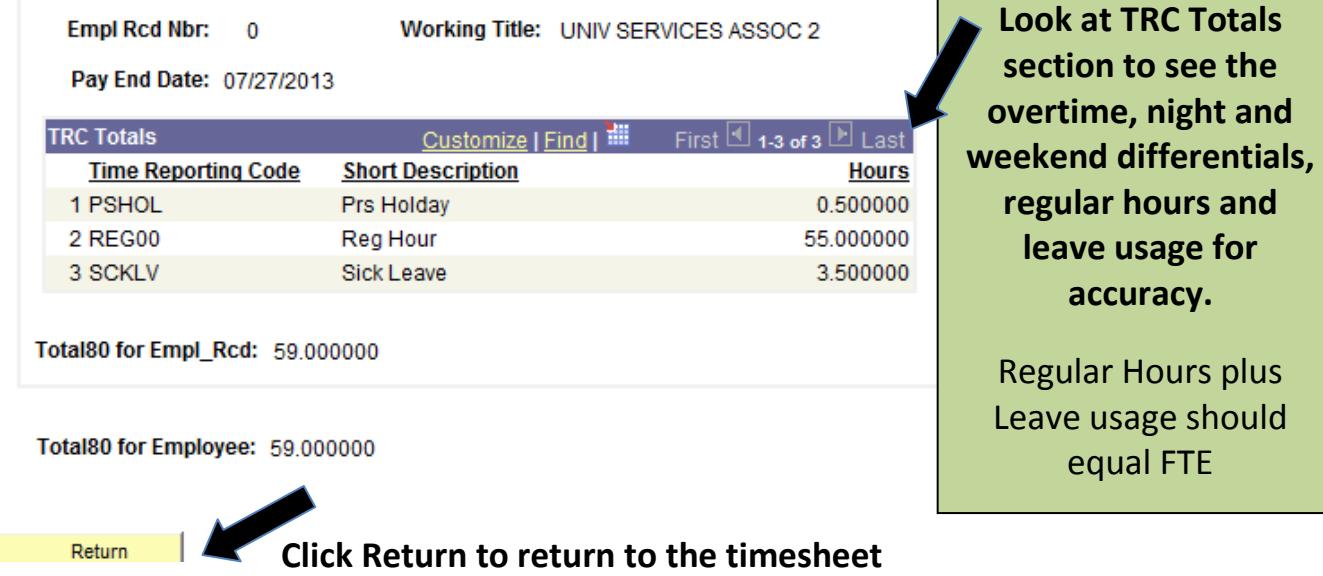

## **Log Out of HRS and** *My UW System Portal***:**

- $\mathbb{S}$  Be sure to "sign out" in the upper right hand corner of the HRS and close the browser via the **red X**. **NOTE:** If you do not see the sign out in HRS, click on *Manager Self Service*
- $\mathbb{G}$  Be sure to "log out" in the upper right hand corner of the My UW System portal and close the browser via the **red X**.
- $\mathbb{G}$  Not practicing these steps can cause the next person to login to pull up your personal information and timesheet

## **What are Exceptions?**

- **Occur and can view on the** *timesheet* after Time Administration runs
- **Click on the "time bomb" on the timesheet to view the exception description**
- **C** Once click on C then can allow exception or return to timesheet to fix time entry
- $\mathbb{S}$  Time entered by employees; Time Administration processes to analyze entered time according to UW System rules. Exceptions created for time which meets specific criteria.

#### **WAIT FOR TIME ADMINISTRATION PROCESS TO RUN AFTER MAKING ANY CHANGES TO TIMESHEET – THEN REVIEW SUMMARY OF HOURS FOR ACCURACY**

#### **Type of Exception May See on Your Timesheet:**

- **High needs to be corrected or allowed** on the timesheet and approved by the Approver on Approve Payable Time in order for the employee to be paid for that time. Example:
	- **Missed Punch**

•

- An "Out" Punch does not follow an "In" punch; An "Out" Punch follows an "Out" punch; An "In" Punch follows an "In" punch
- **Missed punches must be fixed or hours paid will not be correct**

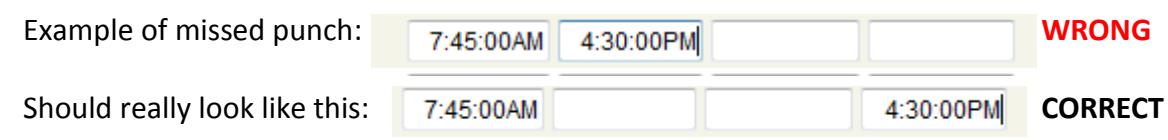

## **Exceptions View**

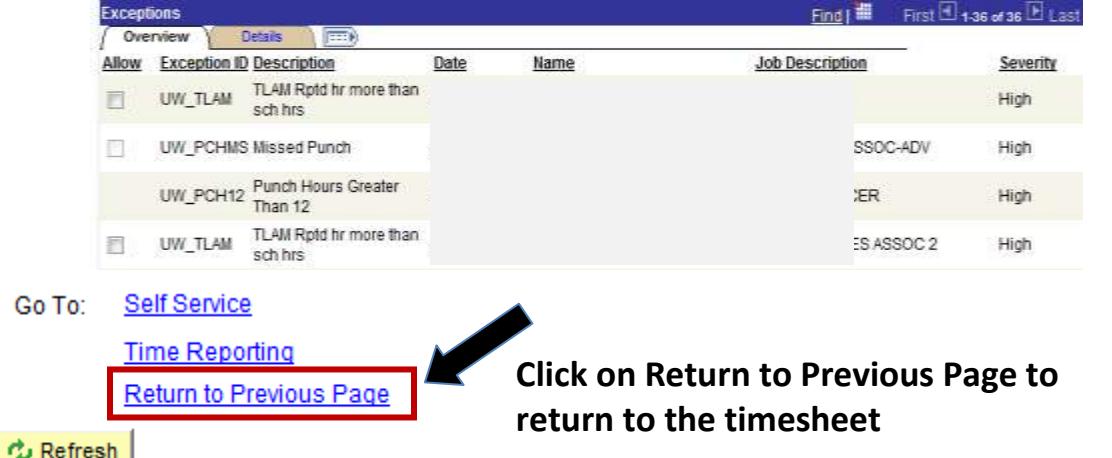

## **Has my Supervisor Approved my Timesheet?**

### • **Payable Time Detail -**

After Time Administration has run, Payable Time Detail helps you find out if your employee's time has been approved or if it still needs approval. It includes leave.

> *My UW System Portal > HRS Self Service Links >Timesheet > Self Service > Time Reporting > View Time > Payable Time Detail*

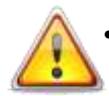

### • **View Your Timesheet Exceptions by Going Directly to Your Timesheet -**

You can see if there are any exceptions that need to be reviewed, corrected, and/or allowed by viewing your timesheet. Supervisors are the only ones that can allow an exception. Employees can view and correct exceptions on their own timesheet.

# **Helpful View of Hours**

### • **Payable Time Summary –**

After Time Administration has run, the Payable Time Summary is a nice screen to visit to see the employee's time split out by day and into different time reporting codes, overtime, and differentials. The screen will give you a weekly view split out day by day. It includes leave.

> *My UW System Portal > HRS Self Service Links >Timesheet > Self Service > Time Reporting > View Time > Payable Time Summary*

• **View Your Timesheet Exceptions by Going Directly to Your Timesheet -** You can see if there are any exceptions that need to be reviewed, corrected, and/or allowed by viewing your timesheet. Supervisors are the only ones that can allow an exception. Employees can view and correct exceptions on their own timesheet.

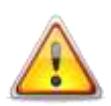

**When viewing these pages, be aware of when employee or supervisor may have made changes to timesheet.** These changes will not clear out the exception "time bomb  $\mathbb{S}^n$  until after the time administration process has run.

# **Reference Materials, How-To Videos and Handouts, Pay and Approval Schedules, Etc.**

The HRS Self-Service webpage provides how-to handouts for employees and approvers as well as pay and approval schedules and video references.

### **HRS Self-Service Website:<http://www.uwosh.edu/hr/hrs-self-service>**

## **Open Office Hours Schedule**

- Open office hours are available for all employees and approvers needing assistance with absence/timesheet entry and approval. This is not for full training. On-line videos and handouts are available for viewing via the HRS Self-Service webpage.
- **Open office hours are the first Monday and the second Thursday of each biweekly payroll.** View the payroll schedule for the pay period dates.
- Employees and approvers are welcome to stop in the Human Resources office, call, or email for assistance *anytime*. Someone will assist you as quickly as possible.